# *Digital Video Camera*

## 使用說明書

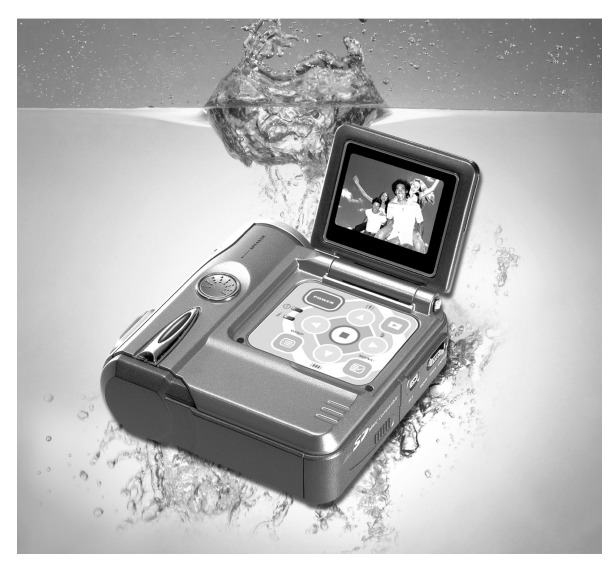

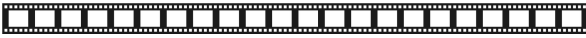

# 目次

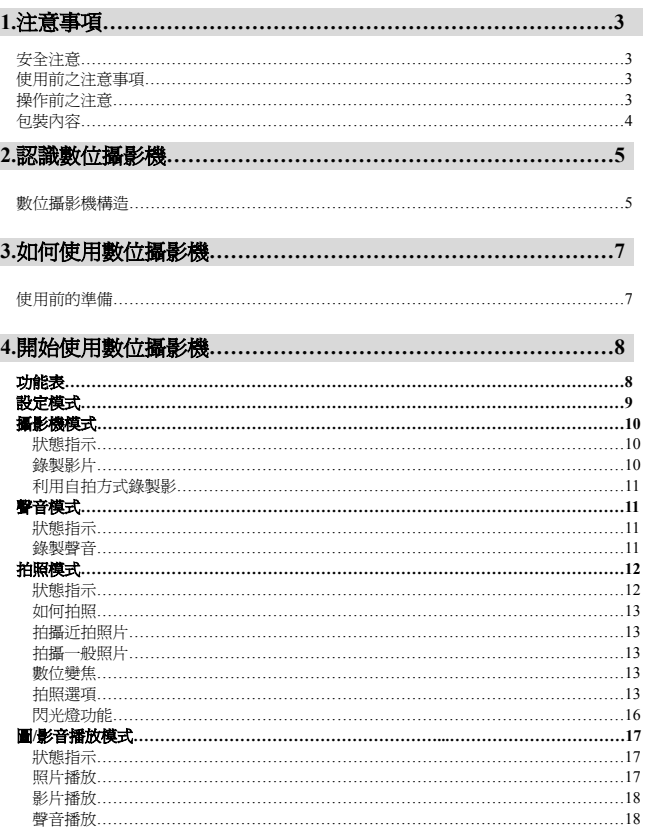

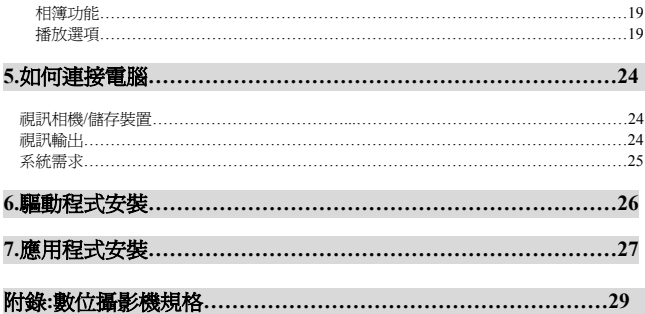

## 1. 注意事項

使用前請詳細閱讀使用說明書,並遵照其內容指示操作,避免因不當操作造成機器損壞。

### 安全注意

●附屬的光碟片為個人雷腦專用之程式光碟,非一般音樂光碟,請勿在任何音響及隨身聽上 播放,以免造成光碟片損壞。

●本產品爲精密機器,請勿自行拆裝分解,內部之高壓元件有可能造成電擊或走火之危險。 請勿將本產品置於陽光直射之場所,避免造成起火。

## 使用前之注意事項

●拍攝前請先試拍

進行重要拍攝(結婚典禮或國外旅行)前,請務必試拍以確認本數位攝影機之功能正常動作, 如因本產品的故障所產生的附帶損失(攝影所需各項費用及攝影所應得利益之損失等),本公 司概不負責任何賠償責任。

●著作權相關注意事項

所使用之數位攝影機拍攝之影像,除非權利人同音,否則不得違反著作權法。 此外現場表演, 即席演出,展示物等如有禁止攝影限制時,即使是個㆟目的亦不得拍攝,此外與著作權有關 之影像及記載有資料的記憶卡傳送,必須在著作權法所規定的範圍之內,不得逾越其範圍。

●關於液晶畫面

若液晶顯示板受損時,請特別注意顯示板內之液晶,若發生㆘列情形時,請務必依㆘列方法 處理:

1.若液晶接觸到皮膚:請用布擦拭,再用大量清水沖洗。

2.若液晶接觸到眼睛:請以乾淨之清水沖洗至少 15 分鐘,並清快送醫急救。

3.若不慎吞食液晶:請先沖洗口腔,並大量飲用開水及誘導嘔吐,再儘快涂醫急救。

### 操作前之注意

本製品為精密之電子零件所組成,為確保影像之正確記錄,請勿在使用㆗重摔或重擊數位攝 影機。

●避免在以下場所使用及放置。

1.潮濕及灰塵暈渦多之環境。 2.陽光直射處及封閉之車輛中,或其他高溫高熱之場所。 3.激烈震動之環境。 4.充滿油煙及熱氣之環境。

5.發生強力磁場之環境。 6.下雨及下雪之環境。

●數位攝影機電源開啟時,請勿打開電池蓋。

●若數位攝影機內部浸水時,請立刻關閉電源並取出電池。

●數位攝影機保養方法

- 1.若發現鏡頭、液晶顯示器表面及觀景窗不清潔時,請使用鏡頭刷或拭鏡布擦拭,請勿用 手指觸碰鏡片。
- 2.為避免刮傷鏡頭、液晶顯示器表面及觀景窗,請勿以堅硬物體碰觸數位攝影機。
- 3.請以柔軟之乾布擦拭數位攝影機表面,請勿使用清潔劑或揮發性之溶劑,易使數位攝影 機外殼及漆料變質、變形。

#### 包裝內容

購買本產品後,請立即確認㆘列物品是否與包裝內容相同

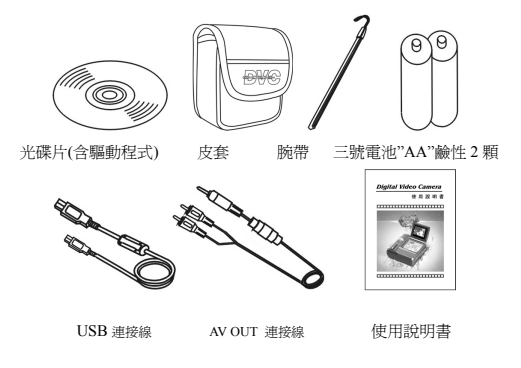

- 光碟片(含驅動程式)
- 皮套
- 腕帶
- 三號電池"AA"鹼性 2 顆
- USB 連接線
- AV OUT 連接線
- 使用說明書

## 2.認識數位攝影

## 數位攝影機構造

#### 俯視面

- 喇叭
- 彩色液晶顯示屏
- 6 閃光燈指示燈-當閃光燈充雷時 指示燈會閃爍,待充電完成,指示 燈會保持在全亮的狀態
- 4 電源指示燈-當電池即將耗盡時,雷 源燈會閃爍。
- 電源開關-在數位攝影機關閉時按此 鍵㆒秒鐘數位攝影機會被打開,在數 位攝影機開啟狀態㆘按此鍵數位攝 影機會被關閉。

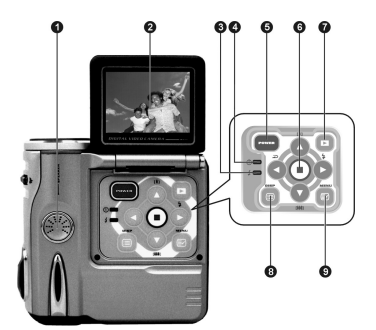

- **⑤ 邏擇鍵**-多重選擇鍵可搭配不同的模式執行不同的操作, 如選擇、確認、往前、往後、ok 等功能。
- **1 回放鍵-**在不同模式下按此鍵可切換到回放模式下。在回放模式下按此鍵會依模式選擇鍵 位置進入不同模式。
- **1 顯示模式鍵**-在拍照模式使用時,透過此按鍵可以切換螢幕顯示的狀態,分別爲:正常 → 全部→ 關閉螢幕。在其它模式使用時,可透過此按鍵關閉和打開螢幕。

**◎功能表確-**在不同模式下按此鍵可進入各模式之功能表畫面。

#### 正面

快門鍵-數位攝影機快門位於數位攝 影機前方。快門按到底,即可完成 拍照。拍攝動畫時,按快門鍵控制 開始與結束動畫拍攝。錄音時,按 快門鍵控制開始與結束錄音。

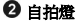

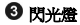

鏡頭

麥克風

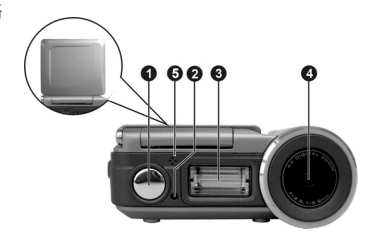

#### 左側面

### 設定鍵-在任何模式㆘按此鍵可進 入系統設定模式,在設定模式下按此鍵,會依模式選擇鍵位置進入不同模式。

### 2 样式選擇鍵- 诱過此模式選擇鍵, 您可以選擇操作模式: 1. Capture-拍照模式 2. Movie-動畫模式

3. Voice-錄音模式

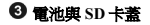

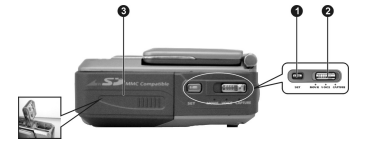

### 右側面

1 近拍键-調整數位攝影機旁的近拍切換鈕 來切換「正常」與「近拍」模式;當切換 為近拍模式時, <sup>9</sup> 會出現在 LCD 螢幕上

#### 連接埠

數位攝影機的左㆘側有 USB 與 AV OUT 連接 埠,可讓使用者連結電腦與電視。

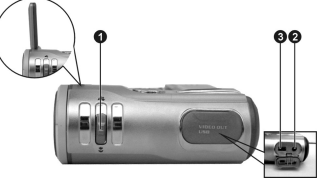

## **AV OUT** 連接埠

**<sup>3</sup> USB 連接埠- 透過 USB 連接埠可與電腦相互連結,使用者可將數位攝影機中照片或動畫** 移轉到電腦㆗,或者將數位攝影機當作 PC camera 使用。

電池狀態顯示

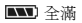

- ■■ 半滿
- 少量
- 耗盡

# 3.如何使用數位攝影機

使用前的準備

- ●第一步 請裝入二顆 AA 鹼性電池或充電電池。並請您確認電池電量,若電池電量不足時, 請您儘速更換電池,以確保數位攝影機正常之使用操作。
- ●第二步 請將記憶卡依圖示正確方向插入記憶卡插槽,若要取出記憶卡,先輕壓一下記憶 卡,記憶卡會自動向㆖彈起。

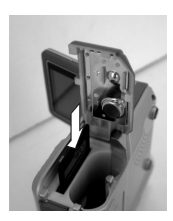

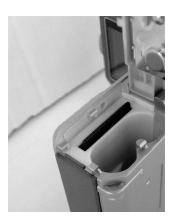

注意*:*當記憶卡插入時數位攝影機,內建的記憶體會自動停止使用

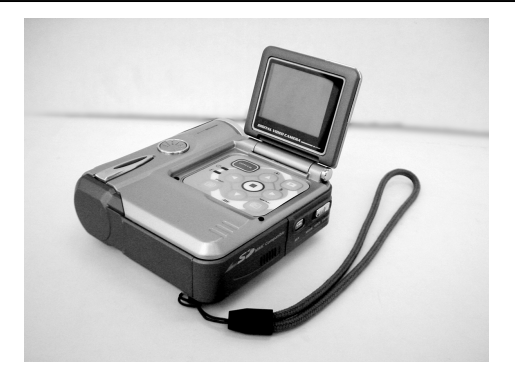

## 4.開始使用數位攝影機

●步驟一 按下 POWER 鍵—秒,雷源指示燈會白動點寫

**●步驟二** LCD 顕示器會自動顯示

注意*:* 無操作時 *LCD* 顯示器在 *30* 秒後自動關閉*,*數位攝影機會在 *60* 秒後自動關閉

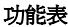

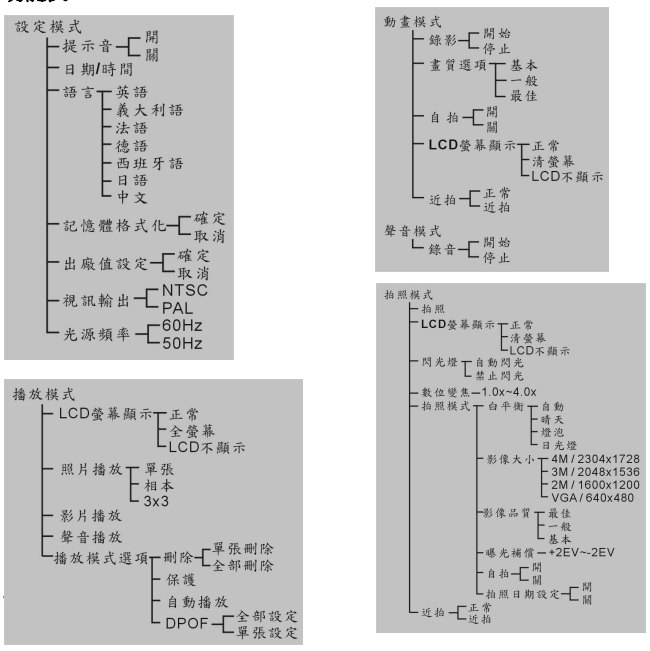

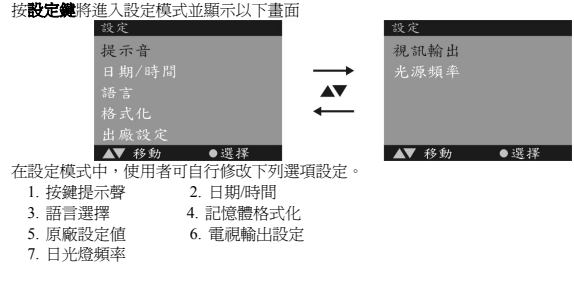

日期**/**時間設定

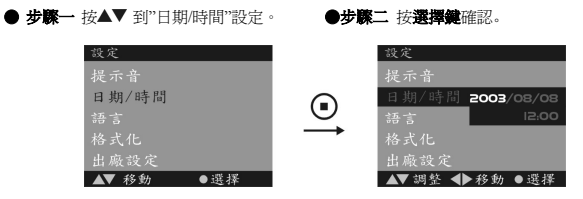

●步驟三 按 ▲▼修改日期/時間; 按 ◆▶ 選擇 年、月、日、時、分

●步驟四 按設定鍵儲存設定.

### 格式化

在使用數位攝影機前,最好先將記憶體格式化。

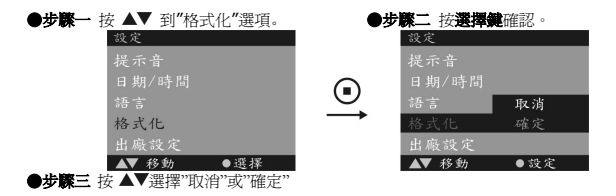

**<sup>●</sup>步驟四** 選擇"確定"後按下選擇鍵,等待數位攝影機將記憶體格式化

●步驟五 待格式化完成後,螢幕會出現 **"**格式化完成**"** 

## 福影機模式「 | 1

將模式選擇鍵選擇到**[Movie]**

狀態指示

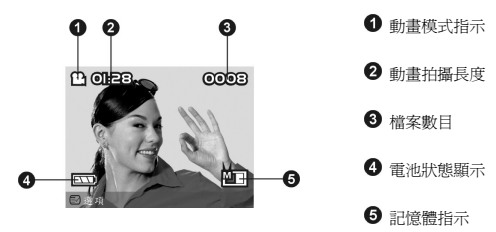

## 錄製影片

本數位攝影機可錄製有聲的動態影片,影片可達到約每秒 15 張,錄製的影片檔為 **AVI** 格 式。

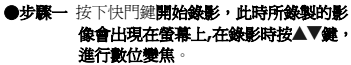

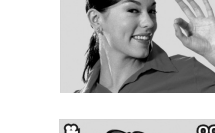

**CA GIVERN** 

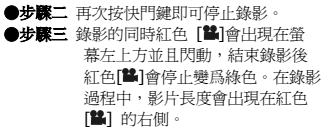

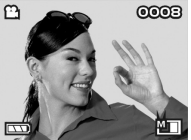

 $00003$ 

## 利用自拍方式錄製影片

本數位攝影機亦可利用自拍方式來錄製動畫影 片,請按功能表確進入功能表書面以設定自拍功能。 自拍功能與拍照模式㆗的自拍功能相同。面品質選項

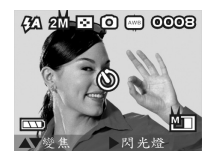

和拍照模式一樣選擇錄影的 面品質

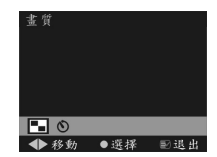

## 警音模式 [<sup>0</sup>]

使用者可將本數位攝影機當成㆒臺數位錄音機,可錄製喜歡的音樂和情景對話,錄製的聲 音檔案為標準的 WAV 檔案,可在 P C 上播放, 也可透過本機 Speaker 播放, 還可透過 AV 連 接線連接到電視㆖播放。

將模式選擇鍵選擇到**[Voice]**即可進入錄音模式

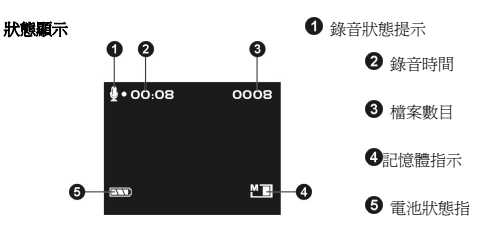

### 錄製聲音

按下快門鍵即可開始錄音,同時紅色[●]會出現在螢幕左上方並且閃動,結束錄音後紅色 [●]會消失。在錄音過程中,錄音長度會出現在紅色[●]的右側。

聲音檔案的播放請參考**圖/影音播放模式**相關章節.

## 拍照模式□

將模式選擇鍵選擇到拍照模式**(**Capture)

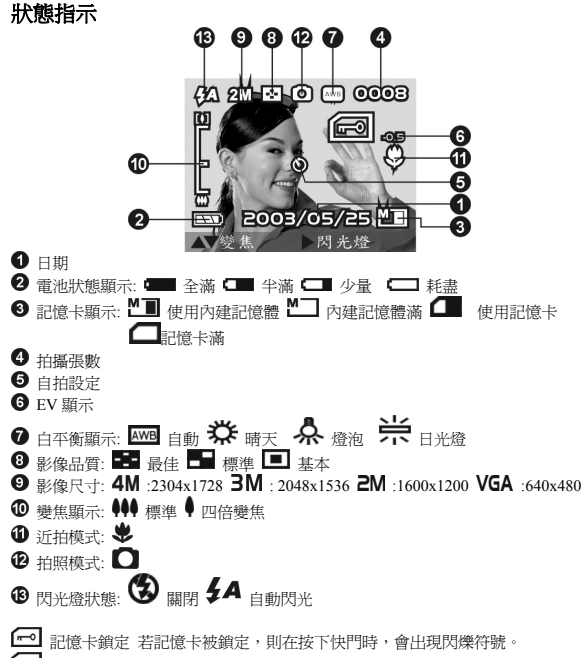

記憶卡容量已滿,當出現警示標誌時數位攝影機無法擷取影像。

## 如何拍照

●步驟㆒ 確認打開數位攝影機

●步驟二 將數位攝影機對進想拍攝的物體,並由 LCD 螢幕檢視想拍攝的角度

●步驟三按下快門鍵,擷取照片時,LCD 自動關閉,直到儲存到記憶體為止。當螢幕恢 復到瀏覽狀態,使用者可以開始拍攝下一張照片。

## 拍攝近拍照片

- ●步驟一 將沂拍鍵往下調至沂拍位置,沂拍指示 ♥ 會出現在 LCD 螢幕上
- ●步驟二 請依照如何拍照的步驟, 擷取照片

## 拍攝㆒般照片

- **●步驟一**將沂拍鍵往上調離沂拍位置,沂拍指示 ♥ 會消失在 LCD 螢幕上,如此可拍 攝距離 1.2m 以㆖的照片
- ●步驟二 請依照如何拍照的步驟, 擷取照片

## 數位變焦

若要調整數位變焦則按 ▲▼ 鍵, 可將影像拉近 1~4 倍距離

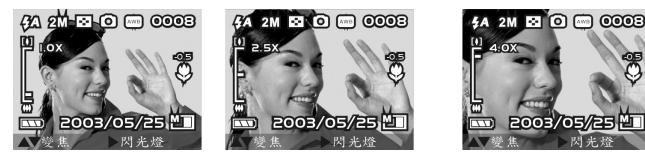

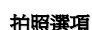

在拍照模式㆘按功能表鍵進入拍照選項**:**

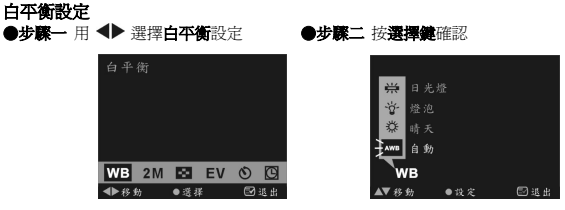

#### ●步驟三 用 ▲▼ 選擇 自動、晴天、燈泡、日光燈等不同選項

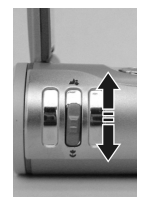

●步驟四 按選擇鍵確認選項或按功能表鍵取消操作。

### 圖片大小設定

●步驟一 用 ◀▶ 選擇圖片大小設定。 ●步骤二 按選擇鍵進入圖片大小設定

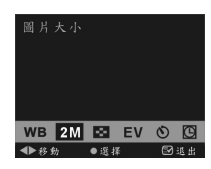

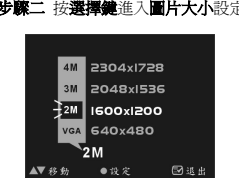

### ●步驟三 用 ▲▼ 罪擇

**VGA** : ㆒般品質, 640\*480 pixels **2M** : 較佳品質, 1600\*1200 pixels **3M** : 3M , 2048\*1536 pixels(軟體插點) **4M** : 4M, 2304\*1728 pixels(軟體插點)

●步驟四按選擇確認選項或按功能表確取消操作

## 畫質設定

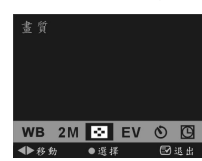

## ●步驟一 用<ト 選擇 B3 書質設定 ●步驟二 按選擇鍵進入畫質設定

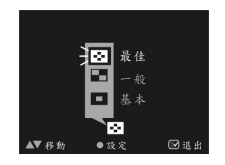

#### ●步驟三 用 ▲▼ 選擇最佳、標準、基本

●步驟四按選擇鍵確認選項或按功能表確取消操作

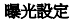

●步驟一 用 < ▶ 選擇曝光設定 ●步驟二 按選擇鍵進入

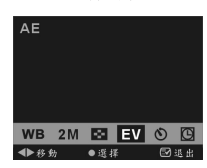

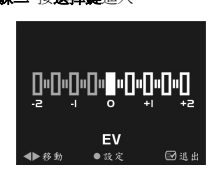

- **●步驟三 用 ▲▼ 選擇 -2EV, -1.5EV, -1EV, -0.5EV, 0EV, +0.5EV, +1EV, +1.5EV,**和 **+2EV.**
- ●步驟四 按漂摆键確認選項或按功能表確取消操作

自拍設定

●步驟一 用<br />
<sup>選擇 ①</sup> 自拍設定 <br />
●步驟二 按選擇鍵選擇自拍設定。

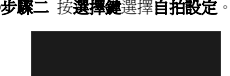

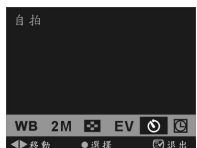

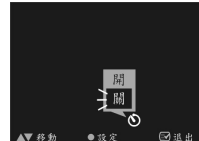

 $42.8$   $M$  and  $\odot$   $\odot$   $\odot$ 

2003/05/25

●步驟三 用 ▲▼ 選擇開、關 ●步驟四 按選擇鍵確認選項或按功能表鍵取消操作

 $\alpha$  and also  $\Box$   $\alpha$   $\alpha$   $\alpha$ 

2003/05/25.MI

當按下快門時螢幕中央會出現數字由 10 秒開始倒數,並發出警示音。

### 在設定自拍情形㆘拍照

當設定在自拍模式時,自拍 ◎ 符號會出現在螢幕的正中央。

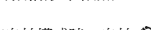

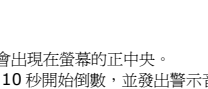

倒數完畢就自動拍攝照片。

## 拍照日期設定

## ●步驟一 用 <▶ 選擇 129 拍照日期設定 ●步驟二 按選擇鍵選擇 拍照日期設定

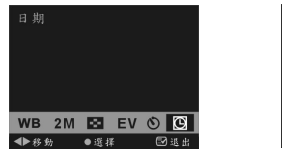

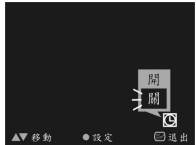

#### ●步驟三 用 ▲▼ 選擇開、關

●步驟四 按選擇鍵確認選項或按功能表鍵取消操作

注意·選擇拍照日期設定,日期會儲存在擷取的影像上

## 閃光燈功能

閃光燈只在拍照模式下動作,閃光燈可設為兩種狀態: 關閉、自動閃光,按右鍵 ▶ 可切換這 兩種狀態:

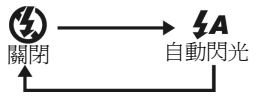

## 圖**/**影音播放模式 **[**Playback**]**

按播放鍵切換到圖片/聲音/影片播放模式

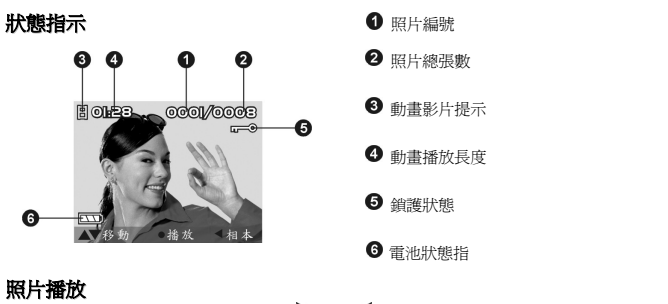

……………………………<br>利用 "多重選擇鍵" 「 ▲ 、「 ▼ 、「 ▶ 、「 ▲ 」 來切換、移動照片,添渦中央「 ■ 」 (選擇鍵) 來選擇照片

● 步驟一 按選擇鍵進入圖片放大、縮小模式。按[▲]鍵圖片放大,按[▼]鍵圖片縮小。

步驟二 在此模式下再按功能表鍵可進入圖片移動模式,這時可通過[▲]、[▼]、[▶]、[◀] 移動圖片來瀏覽全圖。

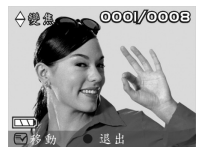

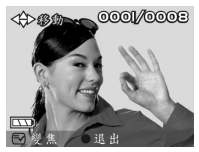

步驟三 在以上兩種模式下按選擇鍵可退出圖片放大、縮小模式和圖片移動模式,回到步 驟一。

按 「 ▲ 、「 ▼ 」瀏覽上一張或下一張照片:

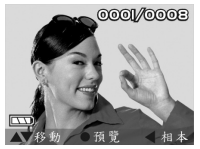

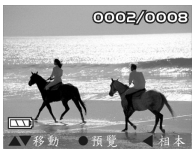

## 影片播放

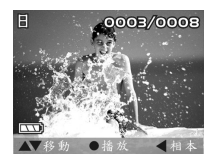

按選擇鍵即可開始**/**停止播放影片,按功能表鍵即可暫停/繼續播放影片。

在影像播放的同時可按[▲]、[▼]鍵調節影像播放時聲音的大小。在螢幕右下方會出一音 量的大小提示。

#### 聲音播放

若要播放聲音,擊音圖標提示會顯示在螢幕左上 方,按選擇鍵即可開始**/**停止播放聲音。 在播放聲音的同時按功能表鍵暫停播放。在聲 音播放時會出音量大小和快進、快退的提示。

在播放聲音的同時[▲]、[▼]鍵可調節音量大小, 聲音的大小提示顯示在螢墓的左邊。[ 1、[ 1 鍵可操作前進、倒退。

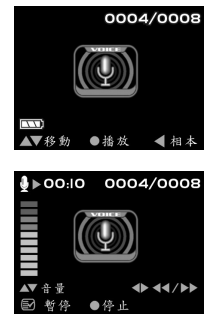

### 相簿功能

**●步驟一** 按**播放鐵**切換到圖片/聲音/影片播放模式

**● 步驟二 按左鍵[◀**]可進入三張縮圖與一個較大尺寸預覽視窗的相簿播放模式,可使用 [AV]鍵選擇預覽的相片,按選擇鍵可回到全螢幕預覽狀態

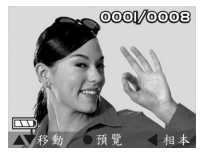

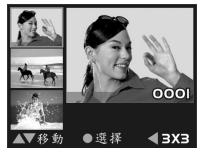

**●步驟三 按左鍵[◀ ]可進入 3x3 張的相簿播放模式,可使用▲▼鍵選擇預覽的相片** 

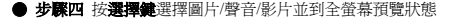

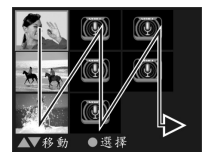

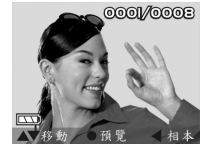

## 播放選項

### **1**.刪除照片

使用者可選擇刪除全部的照片或單獨㆒張照片。

#### 單張刪除照片步驟

● 步驟一 將要刪除的照片顯示在螢幕上 ●步驟二 按功能表鍵進入圖片/聲音/影片播

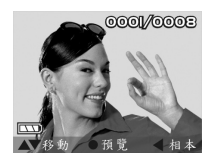

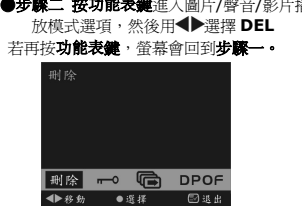

● 步驟三 按 選擇鍵 會出現單張刪除和全部刪除選項:

若再按 功能表鍵,螢幕會回到步驟二。

● 步驟四 按 選擇鍵 選擇單張刪除,螢幕上會顯示欲刪除之照片與照片編號

若再按功能表鍵,螢幕會回到步驟二。

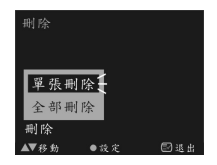

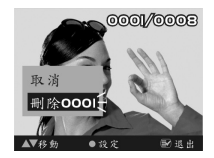

● 步驟五 用▲▼選擇刪除, 按設定鍵 則會將 欲刪除的照片刪除完畢後,前㆒張照 片會出現在螢幕上

若再接**功能表鍵**, 螢墓會回到**步露二 。** 

● 步驟六 按功能表键則會回到圖片/影片 播放模式選項。

刪除全部照片

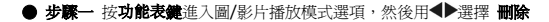

● 步驟二 按選擇鍵會出現單張刪除和全部刪除選項,若再按功能表鍵,螢幕會回到步驟二

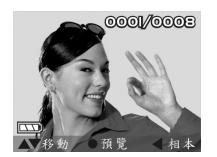

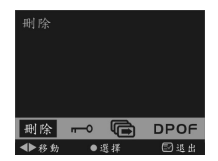

● 步驟三 用▲▼選擇全部刪除後, 按設定鍵確定

若再按功能表確,螢幕會回到步驟二

● 步驟四 按設定鍵後,選擇全部刪除,番幕會出現取消和全部刪除

若再按功能表鍵,螢幕會回到步驟二.

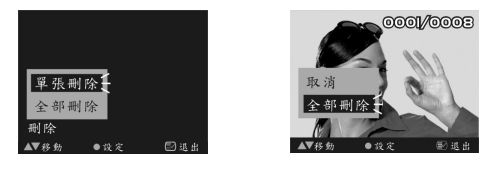

● 步驟五 用 ▲▼ 選擇全部刪除按設定鍵確定,若不想刪除則選擇取消

● 步驟六 待刪除全部照片後螢幕會出現"無圖片"

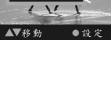

取消 **删除000**   $000P/000F$ 

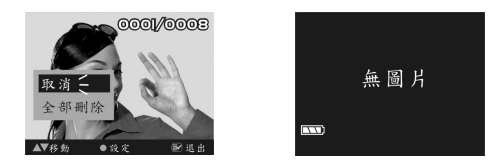

#### **2**.照片保護

欲將照片保護則可依照㆘列步驟

● 步驟一 按功能表鍵進入圖/影片播放模式選項,然後用<▶選擇 --

● 步驟二 按 選擇鍵進入保護選項

若再按功能表鍵,螢幕會回到步驟一。

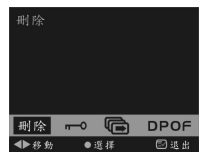

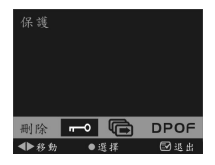

● 步驟三 按 ▲▼ 選擇欲保護的照片

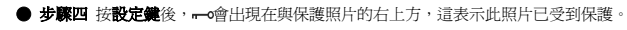

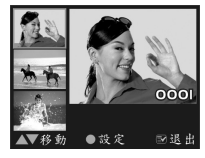

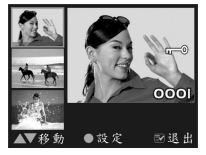

● 步驟五 若要取消保護則按設定鍵後 一○會從右上方消失這表示已取消保護。

若再按功能表鍵,螢幕會回到步驟一

#### **3**.自動播放

● 步驟一 按功能表鍵進入圖/影片播放模式選項,然後田1→聖擇

若再接功能表確, 螢墓會回到圖/影片播放權式。

#### ●步驟二 按 選擇備進入自動播放選項: 取治和開始

若再接功能表體, 螢墓會回到圖/影片播放權式。

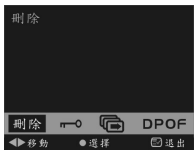

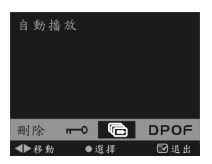

● 步驟三 按 ▲▼ 選擇 開始。然後按設定鍵。數位攝影機就會自動播放所儲存的照片

● 步驟四 按設定鍵停止此項功能

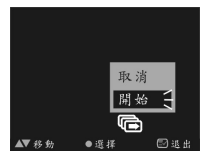

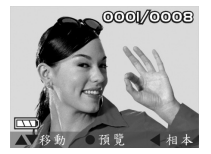

#### **4**.**DPOF** 功能

DPOF 可將儲存於記憶體中的照片, 直接由支援 DPOF 功能的印表機列印出來。

將所有照片設定成 **DPOF** 格式

● 步驟一 按功能表鍵進入圖/影片播放模式選項

**● 步驟二 用◆▶移到 DPOF** 

若再按功能表鍵,螢幕會回到圖/影片播放模式

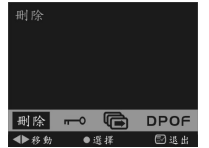

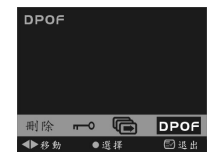

#### **● 步驟三 按選擇鍵**進入 DPOF 選項:全部設 定和單張設定

若再按功能表確,螢幕會回到步驟一

●步驟四 按▲▼ 選擇全部設定後按設定鍵設定, 除非使用者有更改,所有照片列印張數 皆為1張。

## 全部設定 呈張設定 DPOE  $(36.3)$

#### **4**.**1** 將單張照片設定成 **DPOF** 格式

**●步驟一 按功能表確**進入圖/影片播放模式選項 ● 步驟二 用<▶移到 DPOF

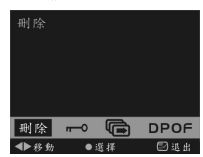

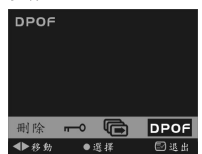

若再捞功能表键,卷墓會回到圖/影片播放模式

**● 步驟三 按 選擇鍵進入 DPOF 選項:全部設定和單張設定.** 

若再按 **[Menu]** 鍵, 螢幕會回到步驟一

● 步驟四 按▲▼ 選擇單張設定後按設定備,進入 DPOF 格式設定

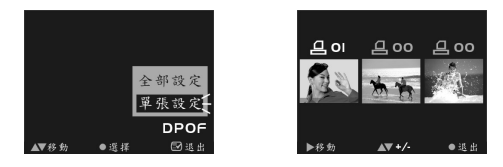

● 步驟五 按 ▶ 選擇欲設定的照片, 用 ▲▼ 改變列印張數, 若列印張數為 0 張代表照片 不是 **DPOF** 格式,如果選擇的是最后㆒張,再按 則還回到第㆒張。

● 步骤大 按設定鍵完成設定此時螢幕會回到步骤三

使用者可將本數位攝影機透過 USB 連接 PC 成為視訊數位攝影機或儲存裝置,但須先將本數 位攝影機的驅動程式安裝於 PC 中,驅動程式的安裝步驟請參考 軟體安裝。

5.如何連接電腦

## 視訊相機**/**儲存裝置

數位攝影機亦可以當做是一台視訊相機/儲存裝置,操作方法如下:

**● 步露一** 確定數位攝影機中有裝上兩顆 AA 雷池

**● 步驟**二 將 USB 連接線中較小的一端連結於數 位相機的 USB 連結埠

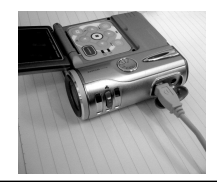

注意*:* 請確實注意將 USB 連接線以正確的方向連接避免損傷

● 步驟三 將 USB 連接線中較大的一端連結於 PC 的 USB 連結埠

**● 步驟四** 稍後相機淮入圖/影片播放權式選項:

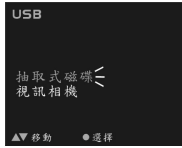

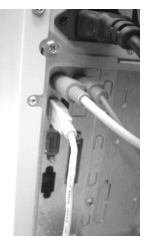

● **步露五** 按▲▼ 澤摆抽取式硬体或視訊相機後接設定鍵,相機螢幕將關閉並進入相應的 功能。如選擇**抽取式硬碟**,即會在系統"我的雷腦"申新增一個抽取式硬碟項目。 新增之抽取式硬碟即是數位相機所提供之 SD/MMC 讀卡機,您可以開始使 用。如選擇**視訊相機,**即可當作**視訊相機**使用。

## 視訊輸出

您可以利用數位攝影機本身提供的 " 影音輸出 " 功能將影音傳輸至數位攝影機以外 的顯示裝置(如:雷視),方法如下:

● 步驟一 將 AV out 連接線黑色端子插入數位攝影機左側下方的視訊輸出連結埠

● **步驟二** 將 AV out 連接線黃色端子插入電視或錄放影機的視訊輸入連結埠(video-in plug), 白色端子和黃色端子插入電視或錄放影機的音頻輸入連結埠(audio-in plug)

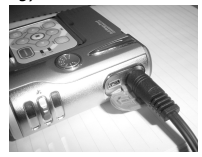

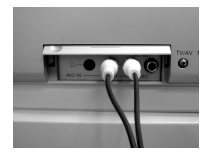

● 步驟三 將電視選擇到正確的頻道

注意*:*播出的頻道會隨不同的電視廠牌而改變,請參照電視機使用手冊。

## 系統需求**:**

在操作,使用數位攝影機時,請參考數位攝影機之最低系統需求,我們強烈建議您使用更好 的雷腦設備來操作數位攝影機,以發揮最好的效能。數位攝影機最低系統需求如下:

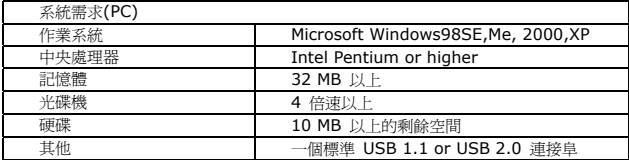

注意*:*在 PC ㆗播放動畫時,確定 PC ㆗有 DirectX8.0 或更高的版本以及需有支援 音效卡

## 6. 驅動程式安裝

## **PC** 個㆟電腦之驅動程式安裝

您可以透過個㆟電腦來使用、操作數位相機所提供的"儲存裝置" 以及 "視訊裝置" 功能,使 用前,請您先依照㆘列的步驟安裝軟體驅動程式。

- 1. 請將相機所隨附的驅動程式光碟片放入電腦的光 碟機中。
- 2. 系統將自動執行光碟片中的安裝程式, 螢幕將出現下列的窗書面: (若您的光碟機沒有自 動執行或關閉自動執行的功能,請您開啟我的電腦,並點選進入光碟機㆗,請直接點選執 行位於根目錄㆘的 Setup.exe 程式檔案)
- 3. 請點選 "安裝 Driver 驅動程式" 淮行安裝, 螢幕會出現下列書面:

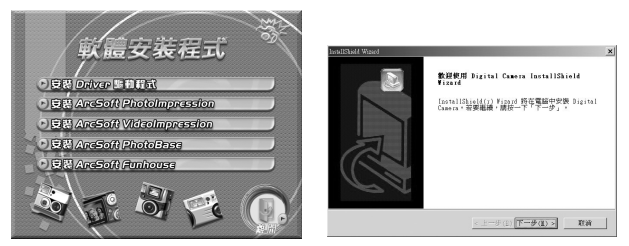

4. 請點選 "下一步" 繼續執行安裝程式,安裝完成後, 螢幕將出現下列訊息

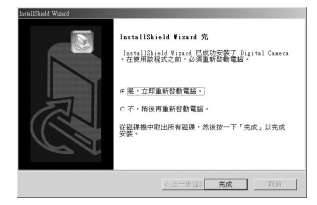

5. 請點選 "完成" 重新開機並完成驅動程式的安裝過程

## 7.應用程式安裝

## **PC** 個㆟電腦之應用程式安裝

Arcsoft 應用程式軟體安裝(此處以 Photo Impression 為例)

- 1. 請將相機所隨附的驅動程式光碟片放入電腦的光碟機由
- 2. 系統將自動執行光碟片中的安裝程式,螢幕將出現下列的視窗畫面:(若您的光碟機沒有 自動執行或關閉自動執行的功能,請您開啟我的電腦,並點選進入光碟機㆗,請直接點選 執行位於根目錄㆘的 InstallMgr.exe 程式檔案)
- 3. 請點選 安裝 Arcsoft PhotoImpression 進行安裝, 螢幕會出現下列畫面:

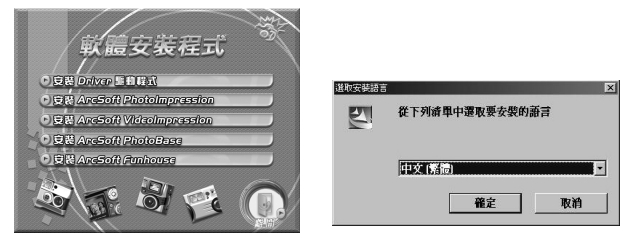

- 4. 請選擇所需安裝的語言,確認後請按「確定」
- 5. 進入安裝歡迎畫面後,請按「下一步」繼續安裝
- 6. 進入軟體授權合約畫面,同意請按「是」以繼續安裝

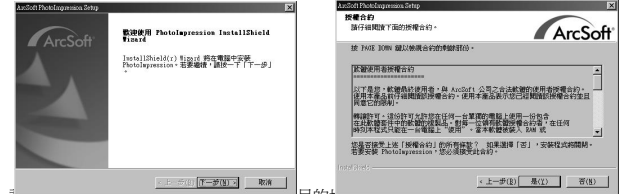

7. 請依照女衣情靈的指示不迭样所女女衣的目的地真样欠及性女儿叶

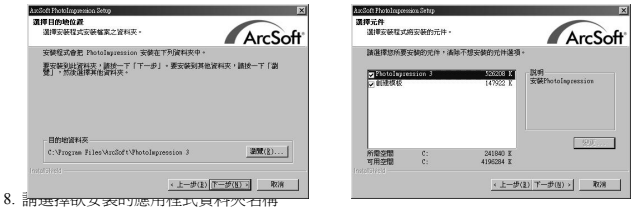

- 
- 9. 安裝完成後會顯示以下之畫面,按下「完成」結束安裝程式

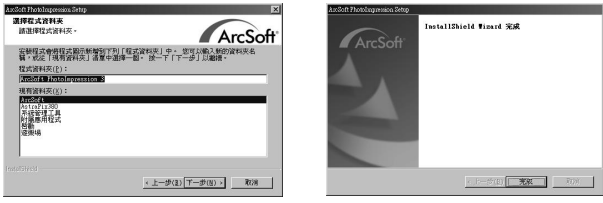

附錄

## 數位攝錄機規格**:**

●鏡頭 : f=9.6 mm ●感光元件 : 200 萬畫素 CMOS sensor ●光圈 : F / 2.8 ●感光度 : ISO 100 ●白平衡設定: 自動,晴天,燈泡,日光燈. ●快門 : 電子式快門 ●快門速度 : 1/4 秒 ~ 1/2000 秒 ●儲存媒體 : 內建 16MB Flash Memory SD Card (相容 MMC) 插槽 (支援 4MB~512MB) ●檔案格式 : 靜止影像 JPEG 動畫 Motion JPEG ●影像解析度: 2304 x 1728 (韌體插補點) 2048 x 1536(韌體插補點) 1600 x 1200 640 x 480 ●Digital Zoom: 10 段式 4 倍數位變焦 ●一般拍攝距離: 1.2m ~ 00 ● 近拍拍攝距離: 15 ~ 20cm ●自拍器 : 10 秒 ●PC Cam 模式: 20~30 fps. (320 x 240) 15~25 fps. (640 x 480) ●閃光燈模式 : 自動閃光/關閉 ●TV 輸出 : 可切換 NTSC / PAL ●PC Interface: USB (Ver. 1.1) ●動畫: 320 x 240 下可連續拍攝約(在 16MB 內藏記憶體的狀況下)

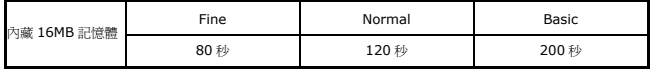

●高保真錄音時間約為:61 分種

**●可拍攝張數(16MB):** 

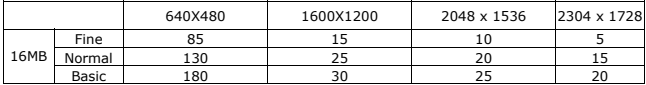

●電源: 三號鹼性乾雷池 x2

●外觀尺寸: 82 x 82 x 33 mm

**●重量: 約 120g (不含電池)**